## Instructions to View Pell/Loan History:

1) Login to [studentaid.gov](https://studentaid.gov/) with your FSA ID and password. \**This cannot be your parents because it will not be linked to your aid.* **Please note they are experiencing a high volume of visitors due to recent announcement on 8/24.**<br> **E** An official website of the United States government.

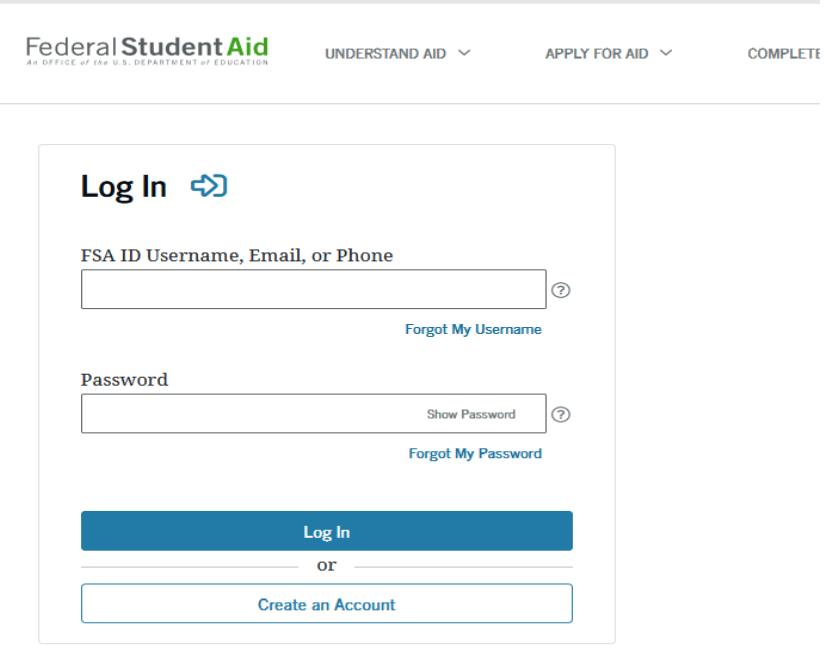

2) On your dashboard you will see a section called "My Aid." This provides the total loan and grant amounts you have received.

**Example:** 

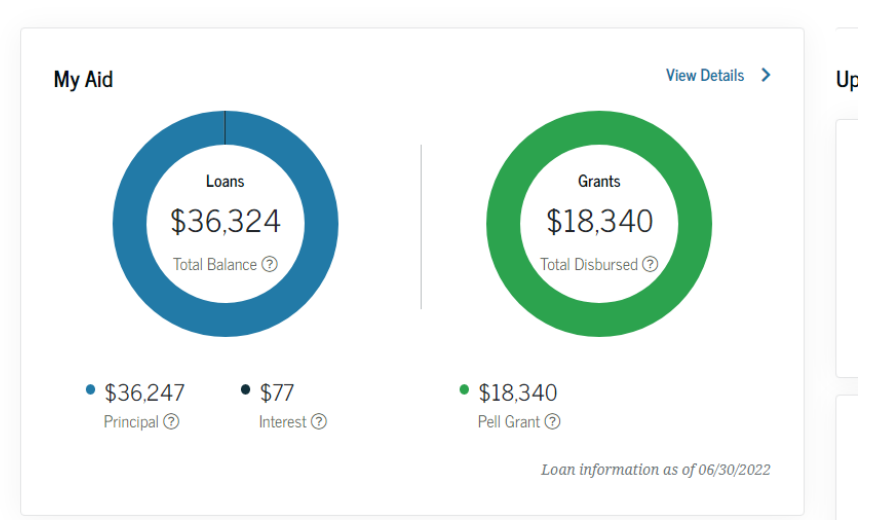

**Dashboard** 

• Please note the loan information date at the bottom right. It does not include any aid that has yet to be disbursed (Fall 2022 for example).

• If you click the "View Details" link at the top right it will give you a breakdown of each loan received and each Pell grant received:

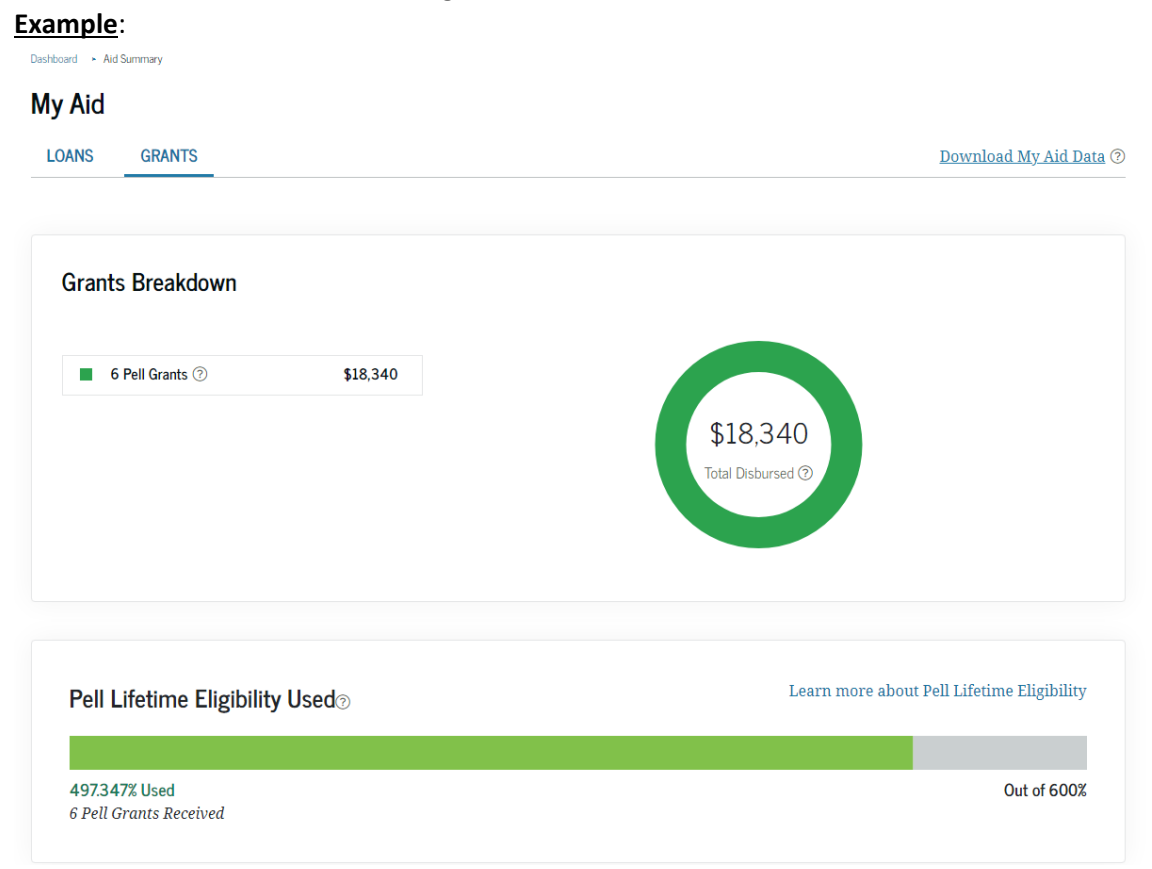

## **Don't know who your loan servicer is?**

On your dashboard look for a section called "My Loan Servicers." **Example**:

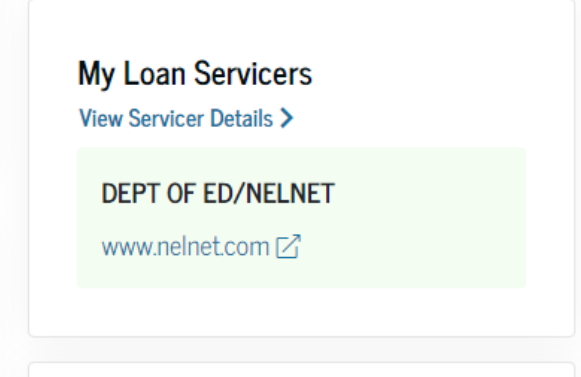

You may click the "View Servicer Details" for their contact information.

• It is possible to have different loan servicers. You'll need to review your loan details to see which loans are assigned to which servicer.